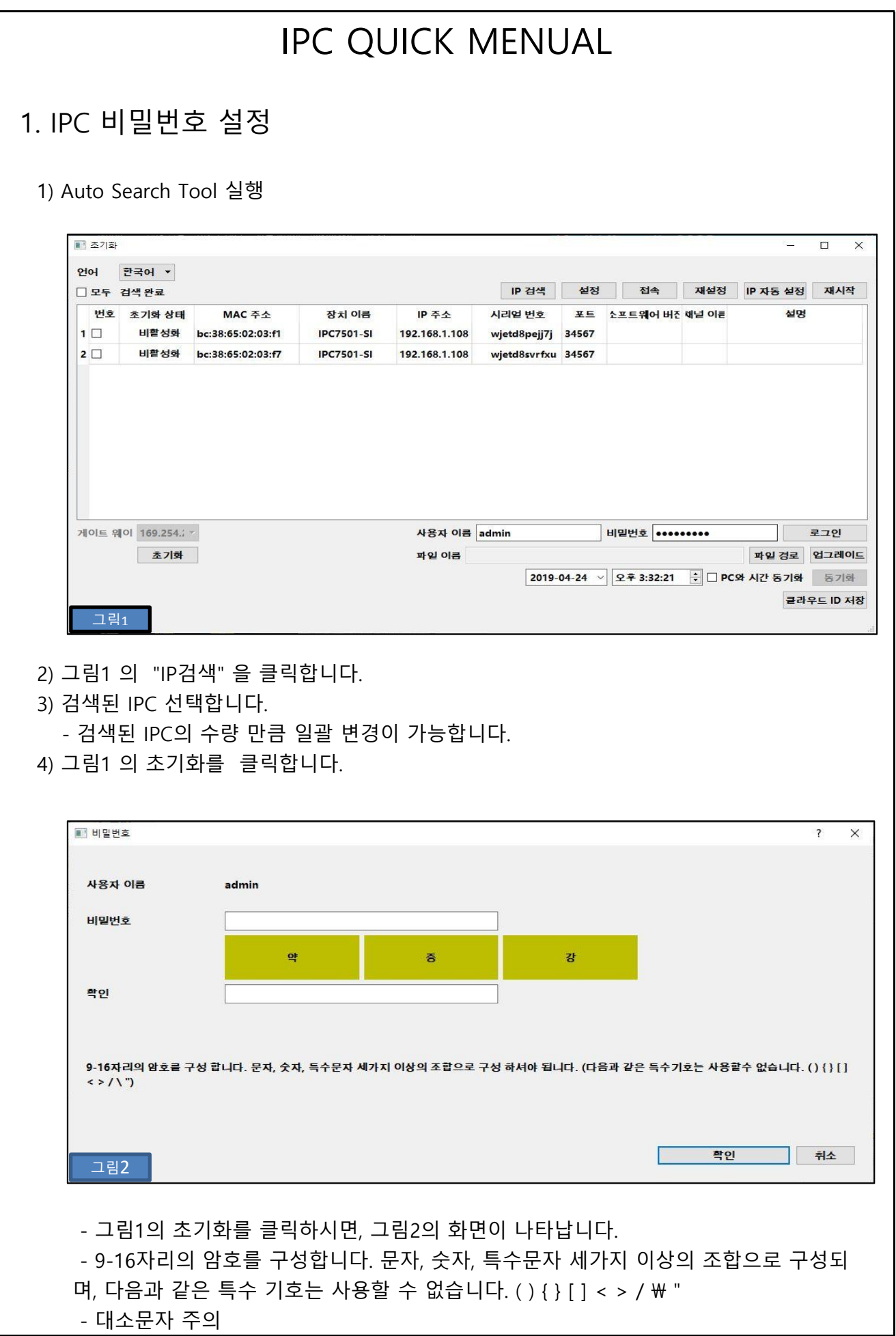

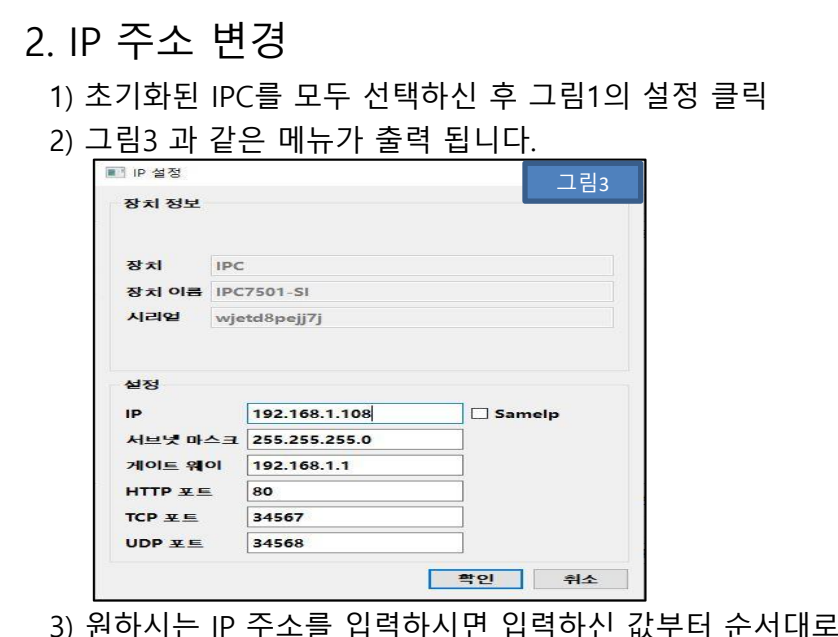

값부터 순서대로 IP 주소가 할당 됩니다. - 예) IPC가 4대이고 시작하려는 주소가 100 번이시면, 순서대로 100~103번까지 IP 주소가 부여 됩니다.

4) 검색 후 지정된 IPC의 갯수만큼 일괄 변경이 됩니다.

3. 공장 초기화

1) 초기화 할 IPC를 선택 하시고 그림1의 비밀번호에 IPC 비밀번호를 입력 후 로그인 하여 주 십시오.

2) 그림4의 재설정을 클릭합니다.

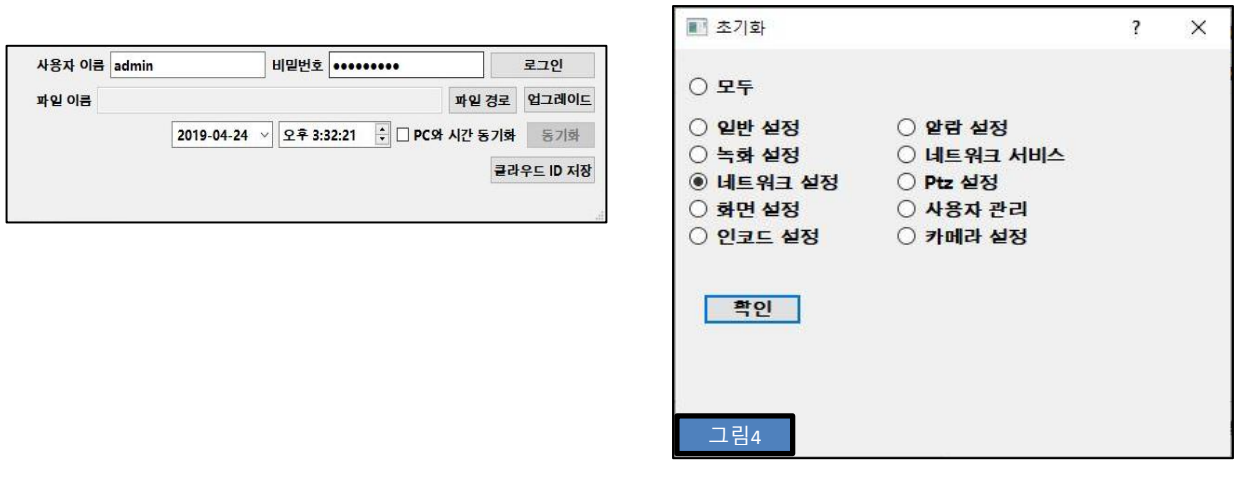

 $\overline{1}$ 

3) 그림4의 "모두"를 선택 하신 후 "확인" 클릭.

4) 그림5와 같은 확인 문구가 나오면서 IPC의 모든 설정이 지워지며, 공장초기 상태로 변경됩니다.

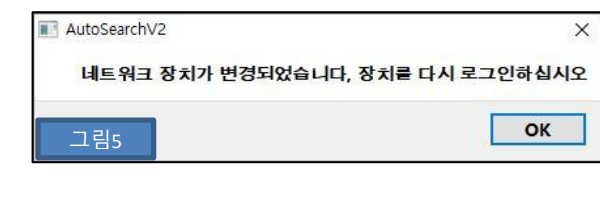

## 4. 웹 접속

## 1) 웹 접속 방법

 - 초기화된 IPC 의 IP 주소를 확인 하신 후 인터넷 주소창에 IP를 입력 하여 주십시오. - 예) http://192.168.1.108

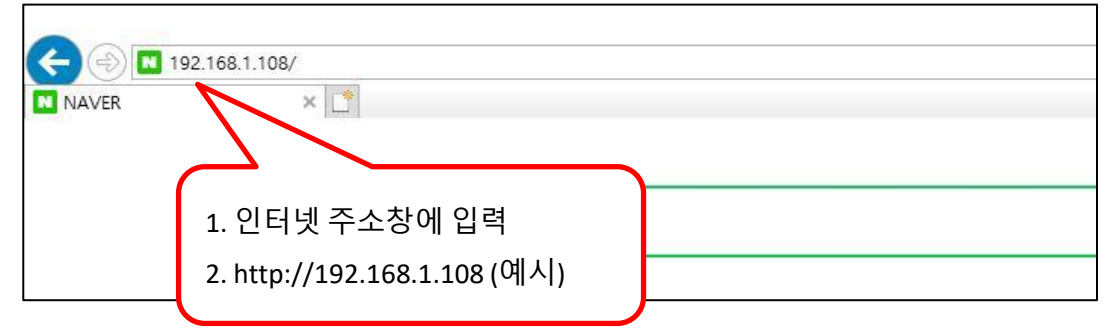

2) 비밀번호 설정

- IPC 에 비밀번호가 설정되어있지 않다면, 그림6과 같은 메뉴가 나옵니다.

 - 9-16자리의 암호를 구성합니다. 문자, 숫자, 특수문자 세가지 이상의 조합으로 구성되며, 다음과 같은 특수 기호는 사용할 수 없습니다. ( ) { } [ ] < > / \"

- 대, 소문자 구분

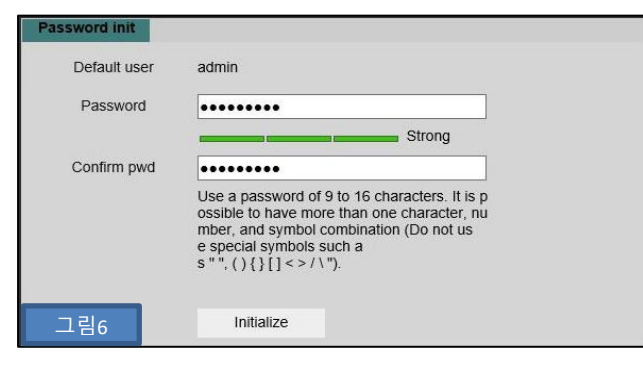

## 3) 로그인

- 사용자 이름 : admin 을 입력합니다.
- 비밀번호 : Auto Search Tool 혹은 웹에서 설정한 비밀번호 입력 합니다.
- 사용자 이름과 비밀번호를 입력 하신 후 로그인을 클릭 하십시오.

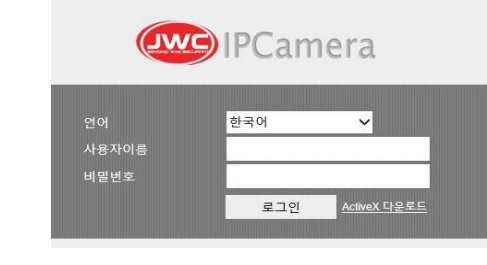

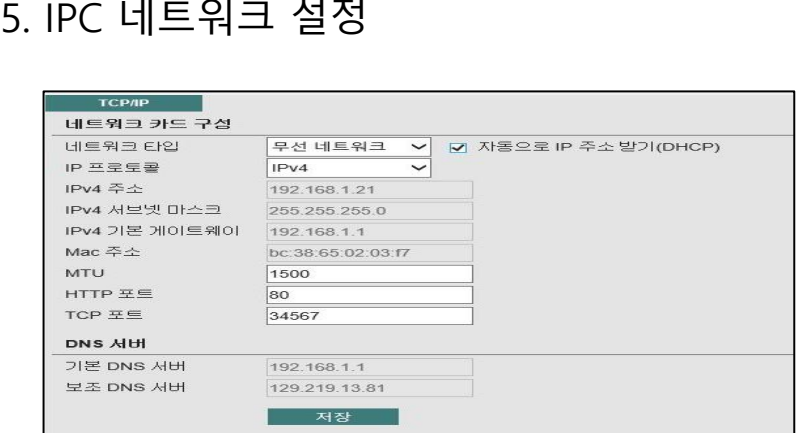

- IP 프로토콜 : IPv4, IPv6 를 선택합니다.

- 자동으로 IP 주소 받기(DHCP) : 사용하시는 라우터에서 자동으로 IP를 할당 합니다.

- IPv4 주소 : 수동으로 사용하실 IP 주소를 입력합니다.

- IPv4 서브넷 마스크 : 수동으로 사용하실 서브넷 마스크를 입력 합니다.

- IPv4 기본 게이트웨이 : 수동으로 사용하실 게이트웨이를 입력 합니다.

- Mac 주소 : IPC 고유 MAC 주소를 표기합니다.

- MUT : 기본 설정값은 1500바이트 입니다.

- HTTP 포트 : 웹접속 HTTP 포트 입니다.

- TCP 포트 : 모바일 혹은 원격 접속시 사용되는 TCP 포트입니다.

## 6. 인코드 설정

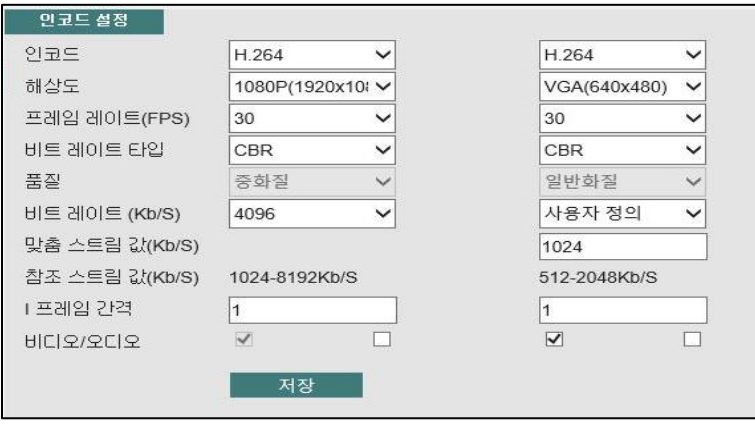

- 인코드 : H.264 H.264+ H.265 H.265+ 의 압축 코덱을 선택합니다.

- 해상도 : IPC의 해상도를 선택합니다.

MAIN : 1080P 720P SUB : VGA CIF D1

- 프레임 레이트 : 1초당 저장될 장수를 선택합니다. 1~30

- 비트레이트 타입 : CBR / VBR 을 선택 합니다.

- 품질 : VBR을 사용하실 경우 화질을 선택 합니다.

- I 프레임 : 두개의 I프레임 사이에 P프레임을 몇초 간격으로 사용할지 설정합니다.

- 비디오/오디오 : 비디오와 오디오의 사용을 활성화 합니다.